## **Adding additional drives to a CIVS-MSP server Jim Sullivan**

The following document is a step by step procedure for adding additional drives to a CIVS-MSP server with an existing raid 5 configuration. This procedure adds another disk group and keeps the existing disk group intact, preserving the configuration and retaining video data.

Stop the Cisco services from the command prompt on the terminal. #/etc/init.d/cisco stop

Run shutdown command #shutdown –P now

Use root password to login at console prompt and then run poweroff command. #poweroff

Physically remove power cord from server so power supply fans are stopped.

Physical drives can be added to the server at this point. I will be adding 3 additional drives for this example.

Power on the server and press 'ctrl' and 'h' key once you see the LSI raid controller load.

Click start to select the controller within the LSI adapter selection.

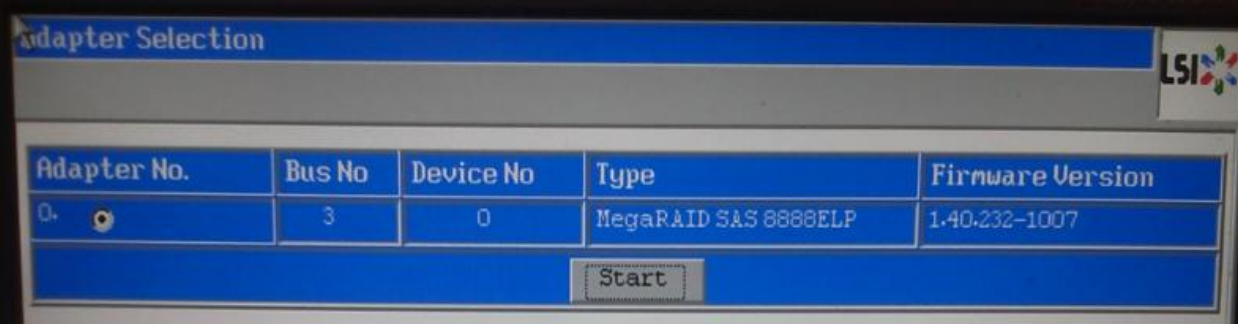

After clicking start the following foreign configuration screen will appear, click on clear.

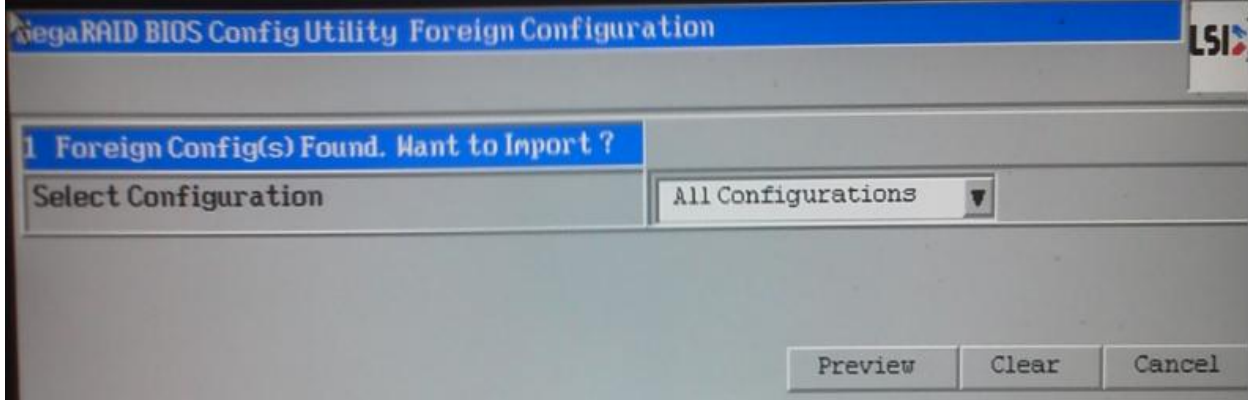

Once clicking clear you will be prompted to proceed, click Yes.

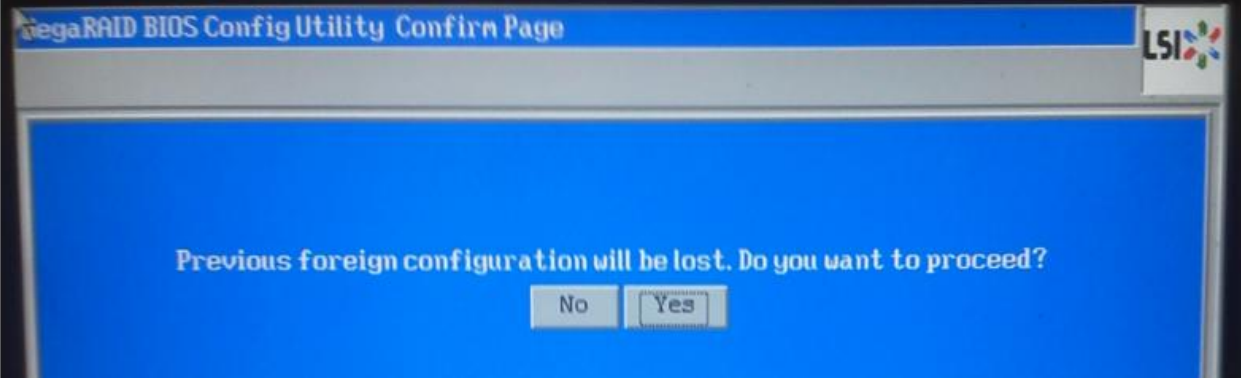

We are now on the MegaRAID BIOS ConfigUtility Virtual Configuration window. Notice the 3 newly installed unconfigured drives in blue at the bottom of the logical view.

Tab down to configuration wizard and hit enter.

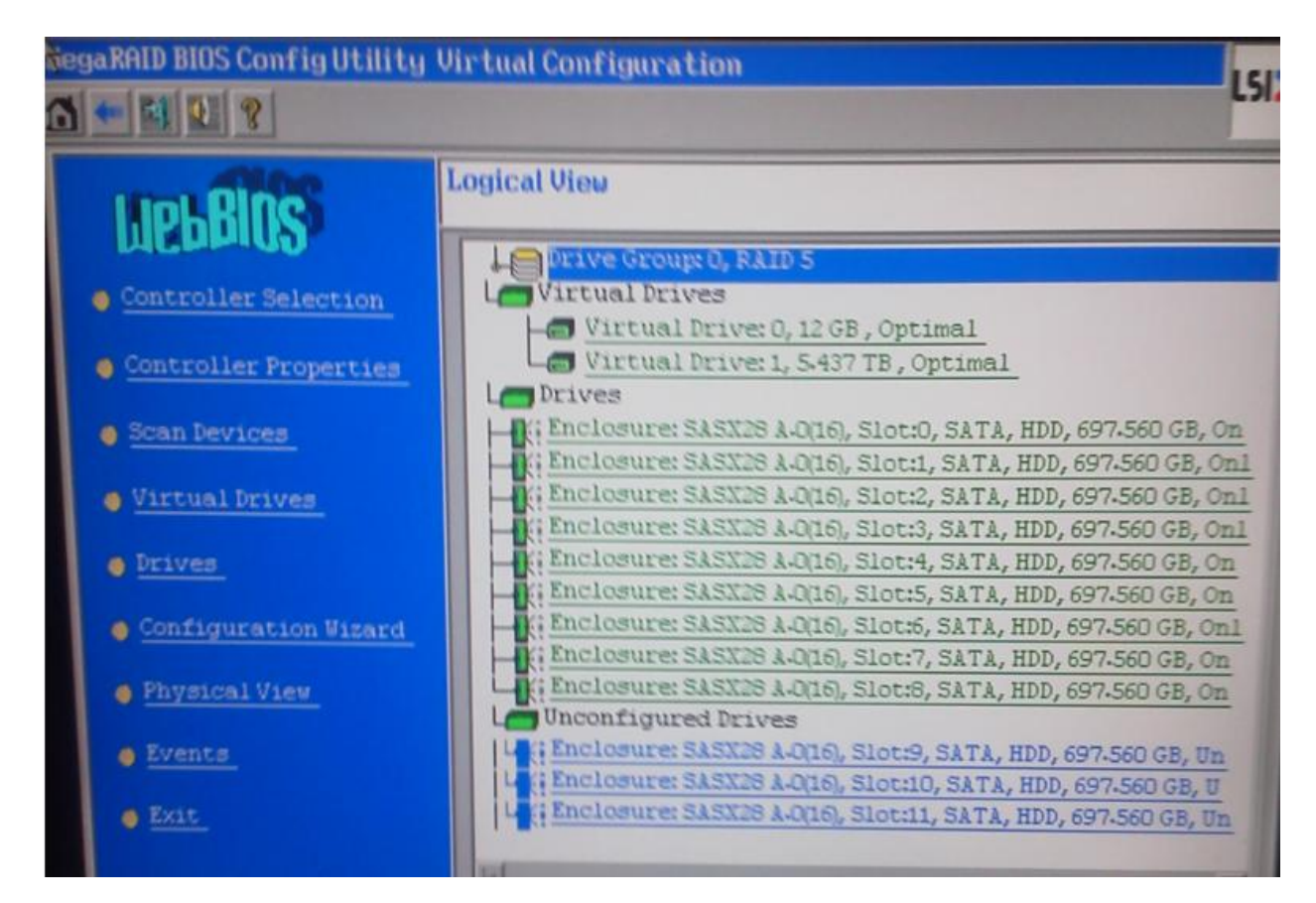

Once in the configuration wizard, select Add Configuration and click next.

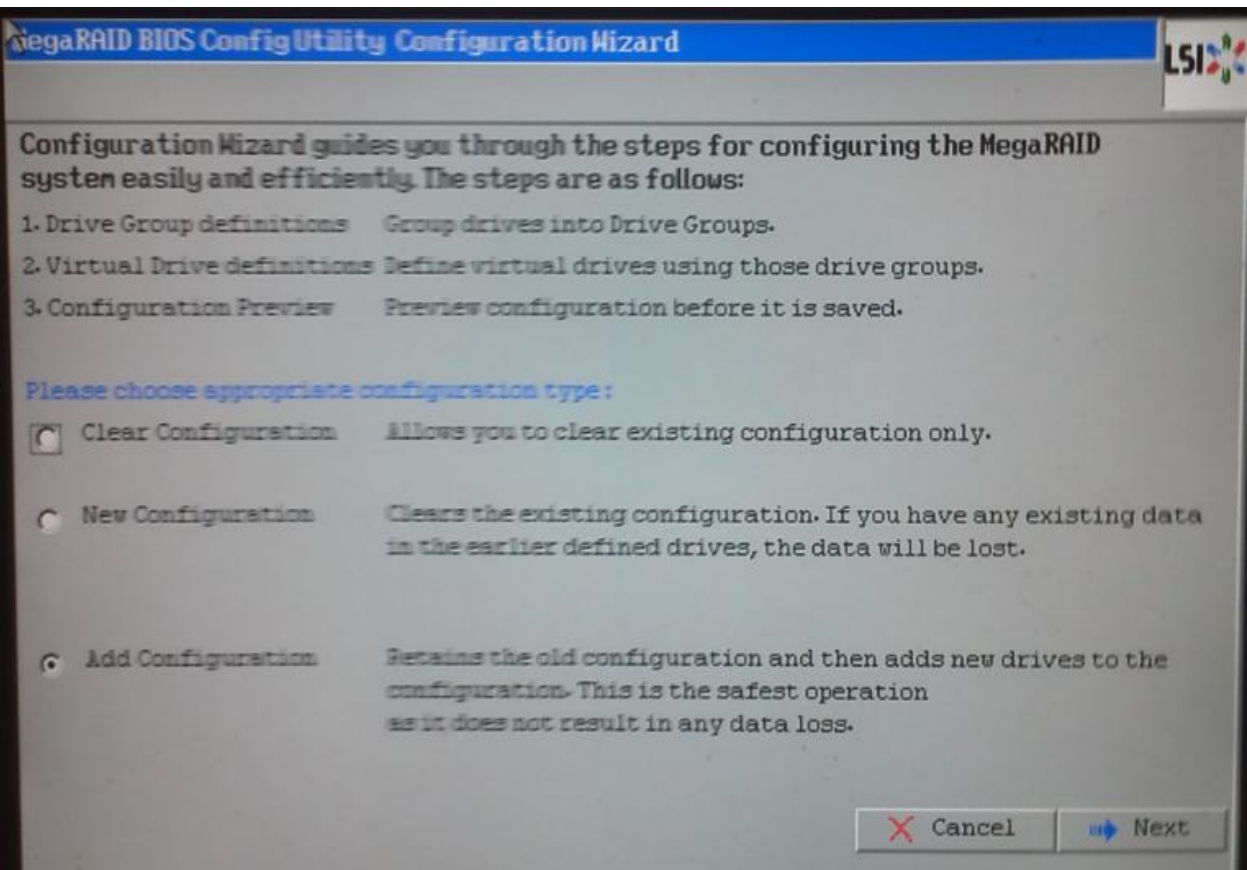

Select Manual configuration and Redundancy when possible and click next.

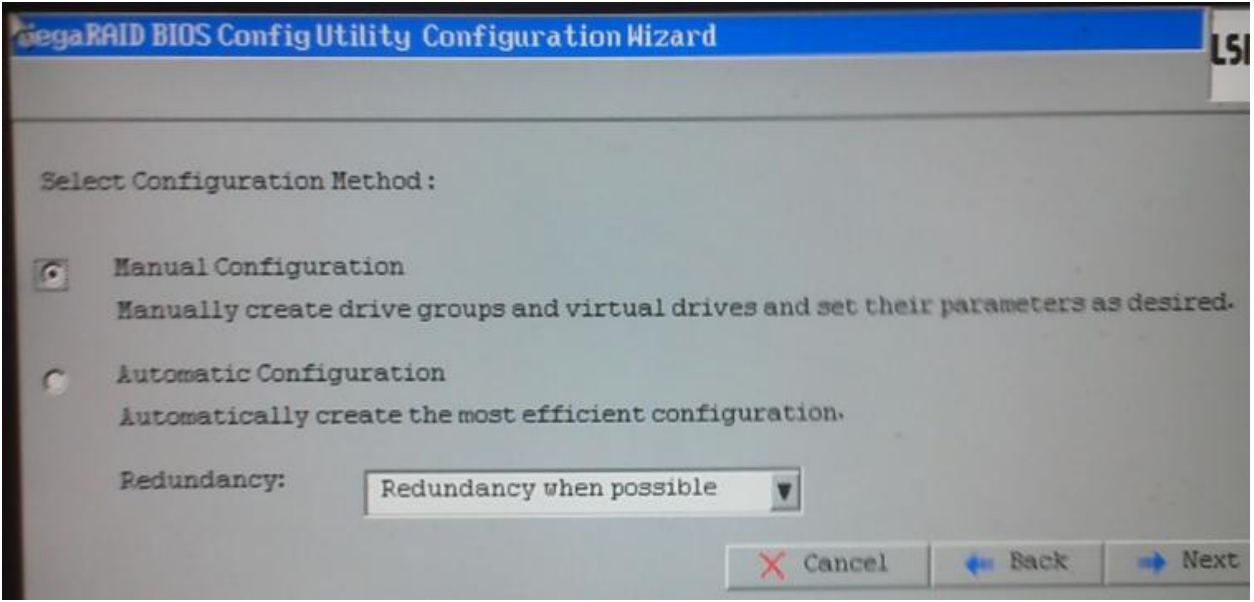

Select the newly added drives from the left hand column by holding down the shift key and using the down arrow. Once the drives are selected click Add To Array.

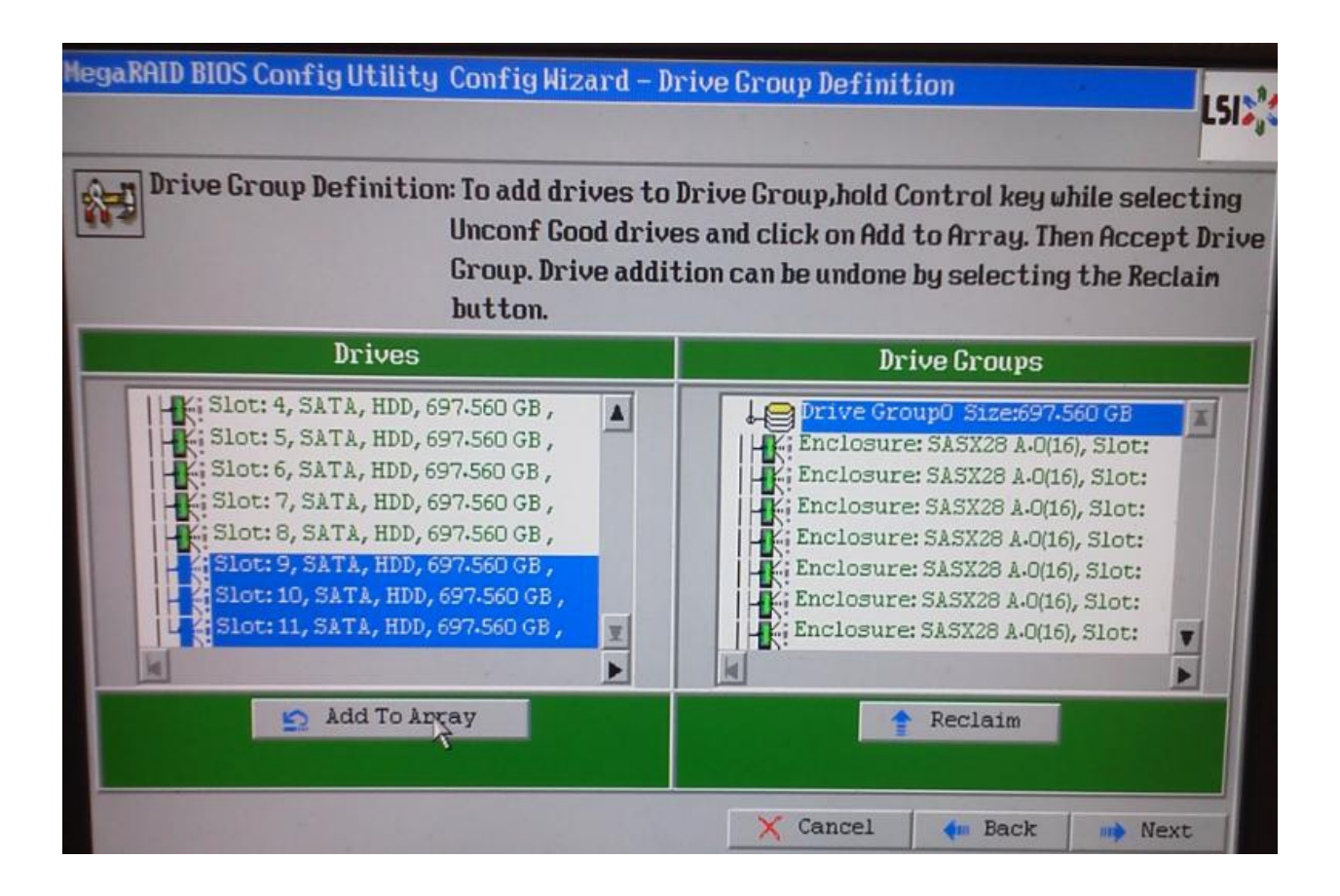

Notice it added Drive Group1 under Drive Groups on the left. Click Accept DG and then click next.

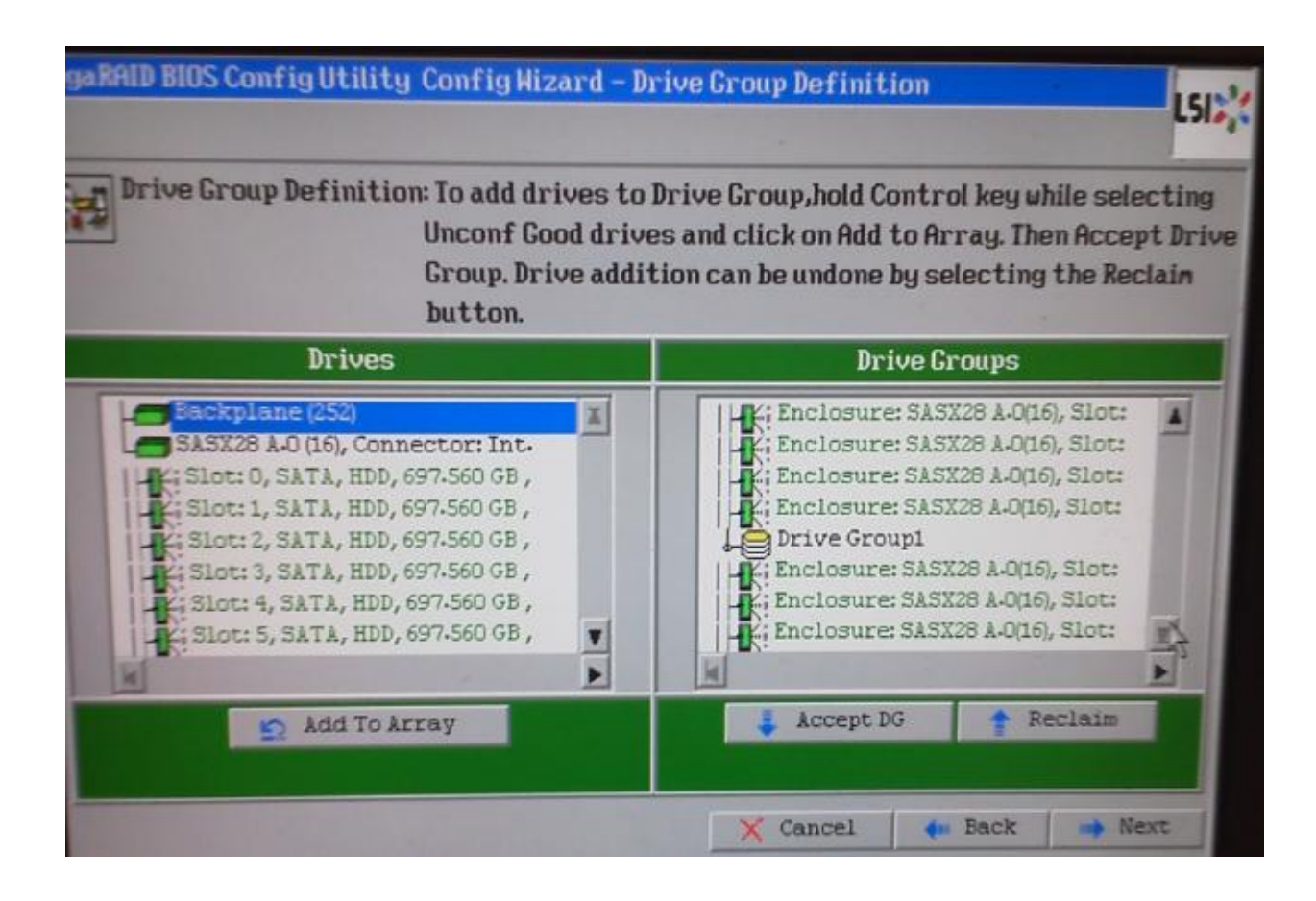

Click Add to SPAN on the Span Definition window and click next.

## **HegaRAID BIOS Config Utility Config Wizard - Span Definition Span Definition:** To add array hole to a Span, select an array hole from the drop-down.Click on Add To Span. Array hole will be added to the span.Array Hole addition can be undone by selecting the Reclain button. Array With Free Space **Span** Drive Groupd, Hole:0, RO, RS, R6, 2043 TB  $\overline{v}$  $\beta$ Add to SPAN Reclaim Cancel ♦ Back **IID** Next

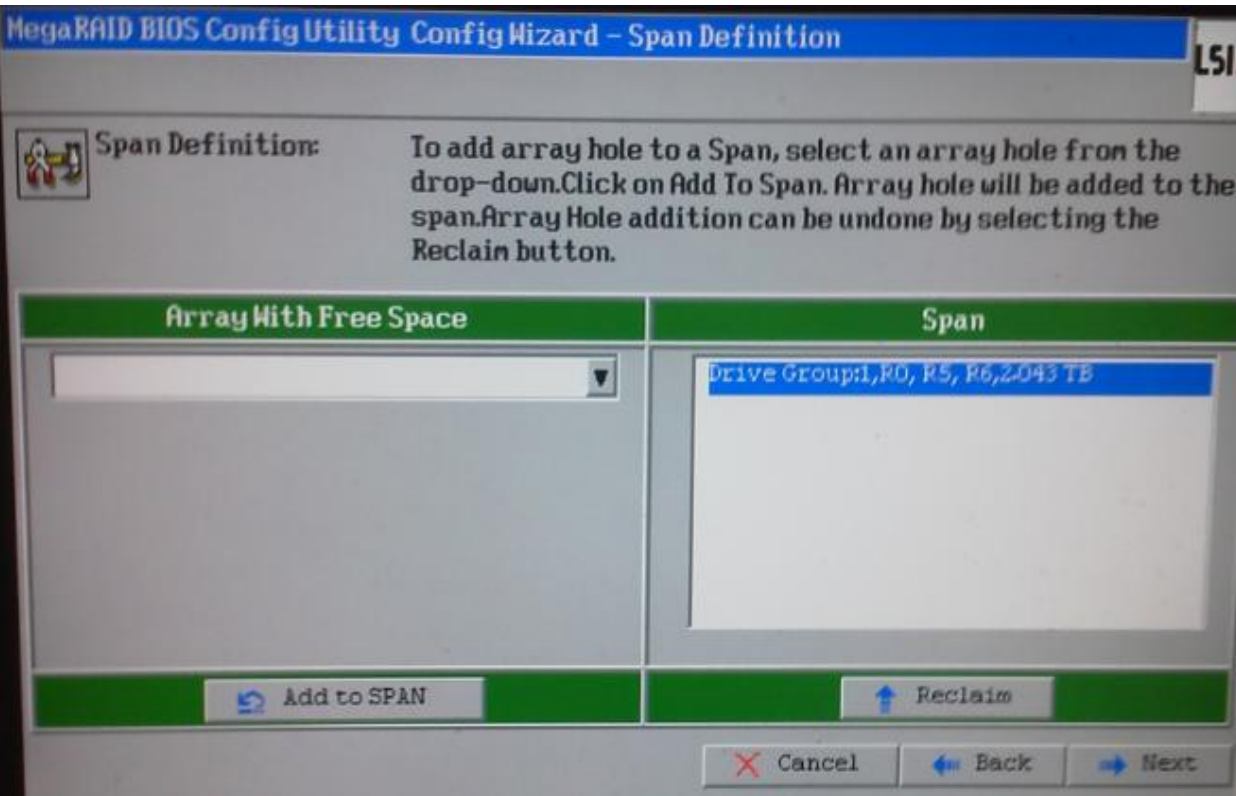

Now we need to define the virtual drive as RAID Level 5, strip size 64KB, Access Policy RW, Read Policy Normal, Write Policy Write Through, IO policy Direct, Drive Cache Disable, Disable BGI NO. We also have to define the size in the Select Size field.

Note that the size to enter is taken from the right of the screen in green R5:1.362 TB.

This size will vary depending on the number of drives added to server.

Once defined click Accept

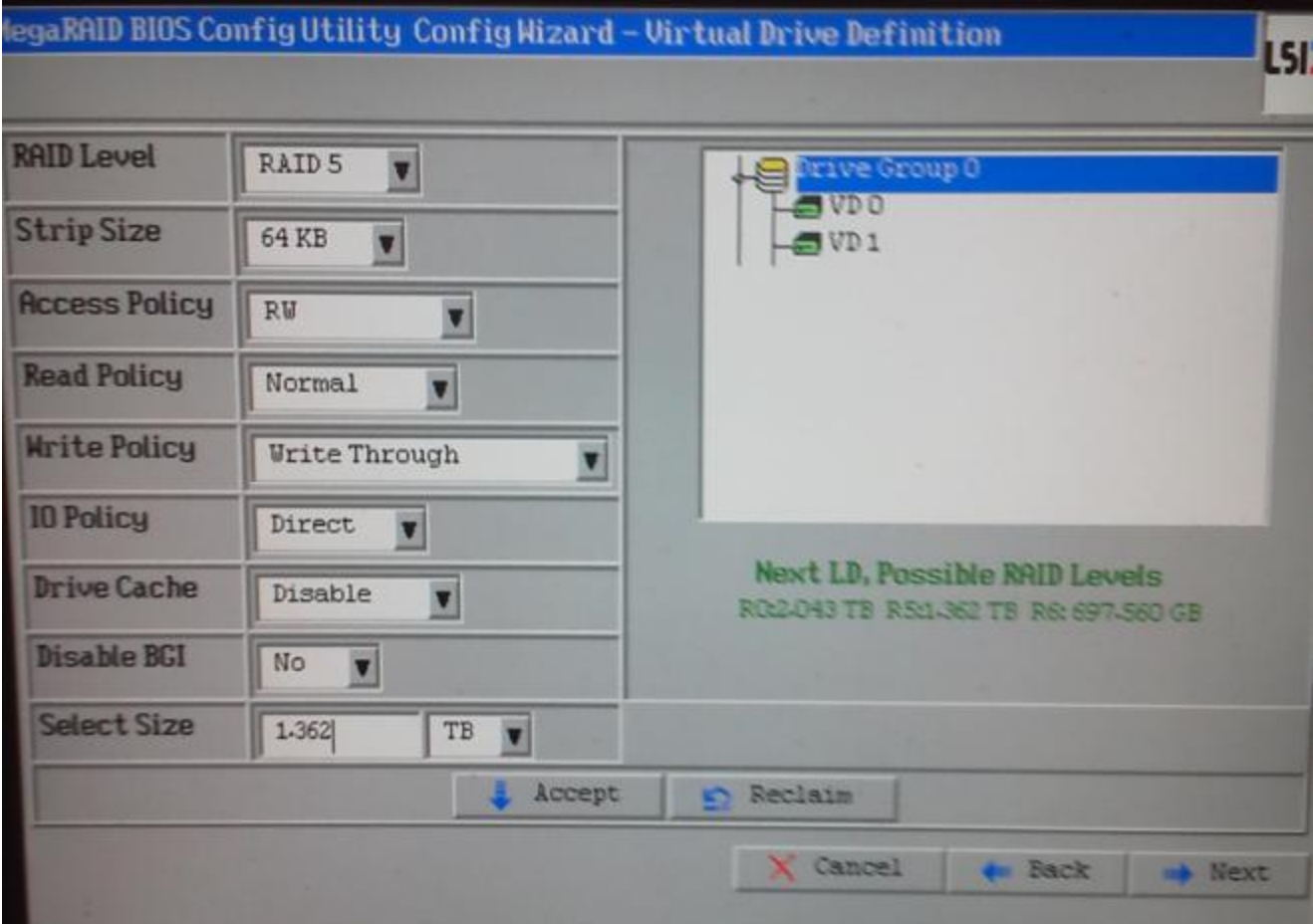

Click Yes to accept write through mode.

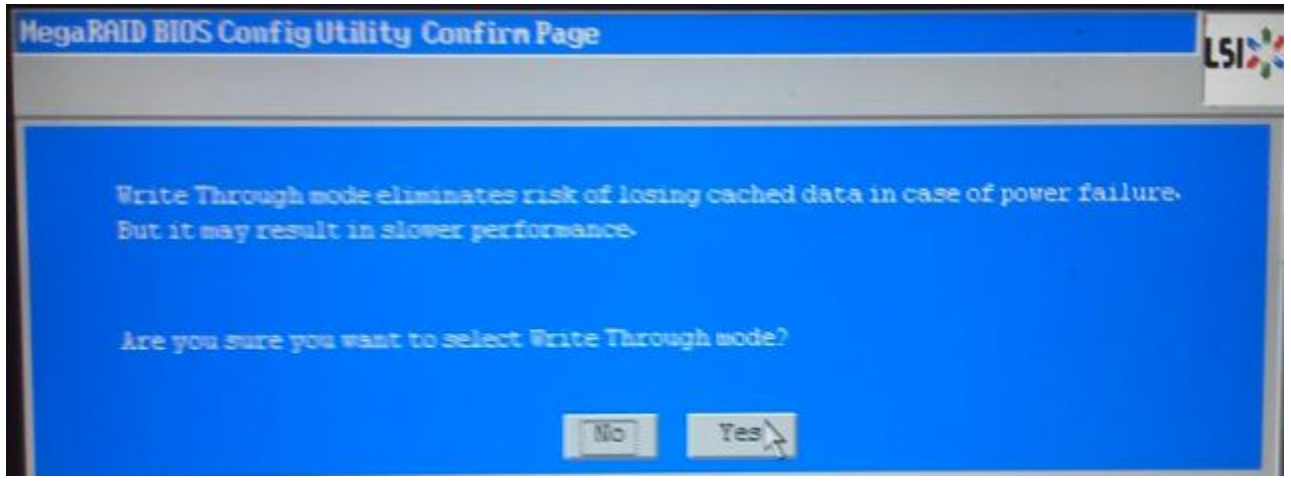

Notice VD2 is now under Drive Group 1, click next then Accept.

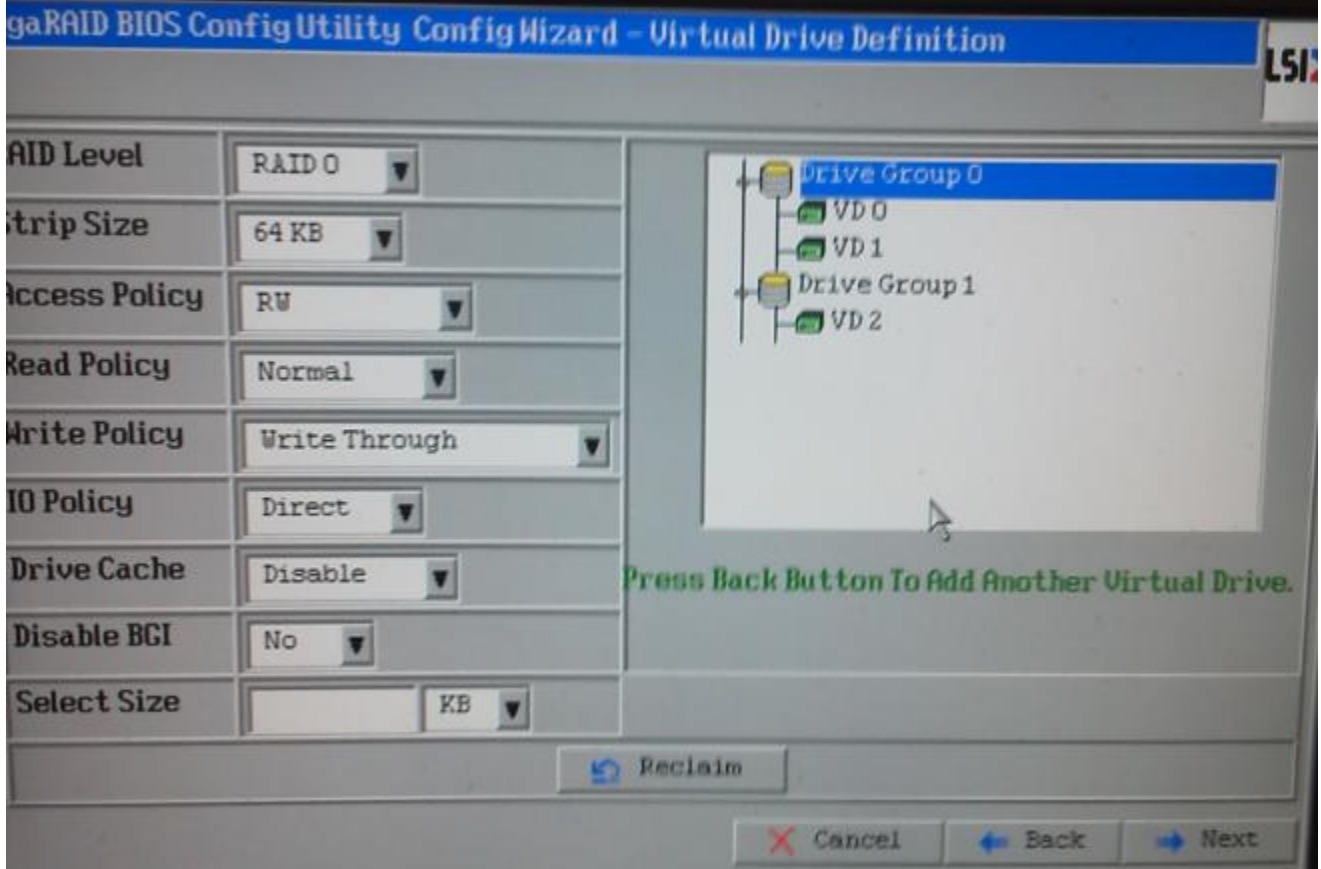

Save the Configuration, click Yes.

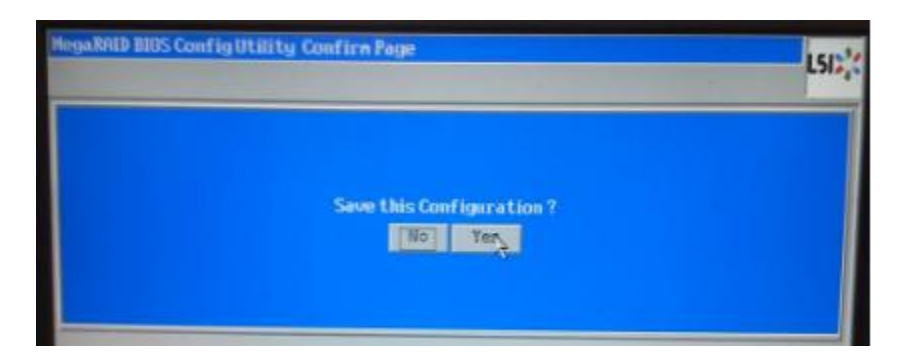

Click Yes to initialize.

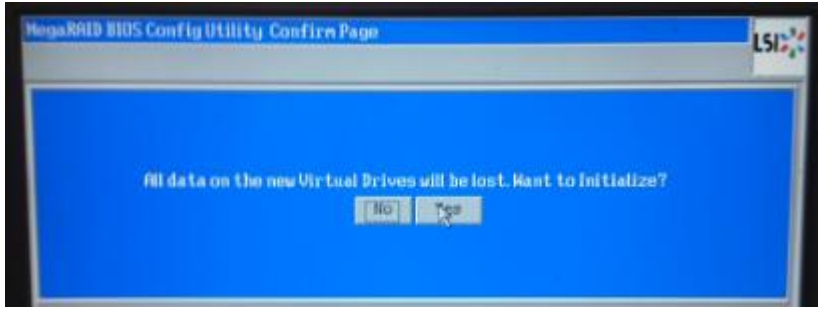

The added disks in this example now show up as VD2, a new RAID 5 configuration. Click home and exit.

CTRL– ALT-DEL to reboot server.

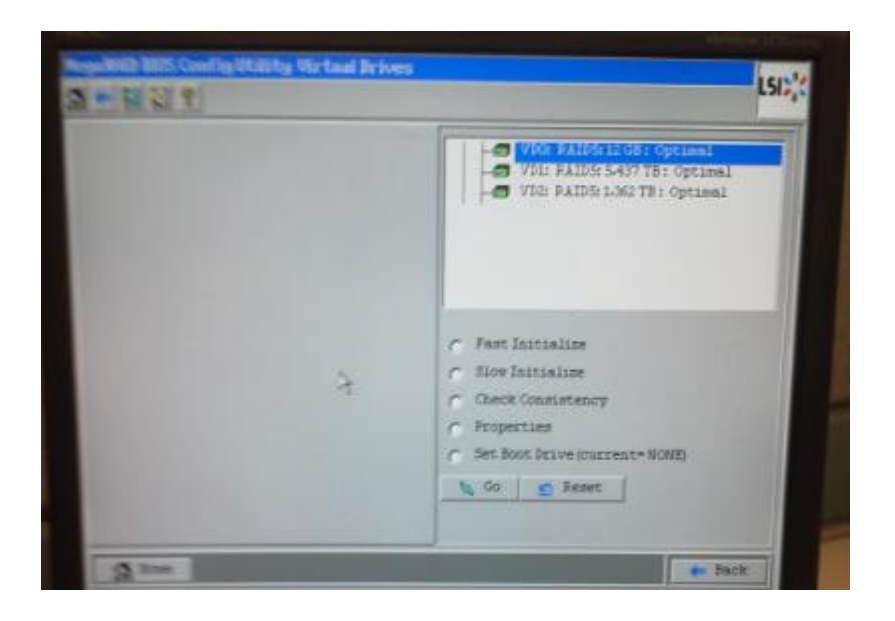

Next we need to format and make a mount point.

Open a console on the server and use the following commands.

#cat /proc/partitions

You will see /dev/sdb and /dev/sdb1. The one you just created will not have a mount point so you will only see /dev/sdx this is what we need for the next command. It is likely /dev/sdc or /dev/sdd.

# parted -- /dev/sdd mklabel gpt

#parted -- /dev/sdd mkpart primary xfs 0 -0 mkdir /media2

Go to YaST > system > partitioner

Select /dev/sdx, Format for XFS, mount Point is /media2 (the one you just created)

Click ok and finish to complete the formatting.

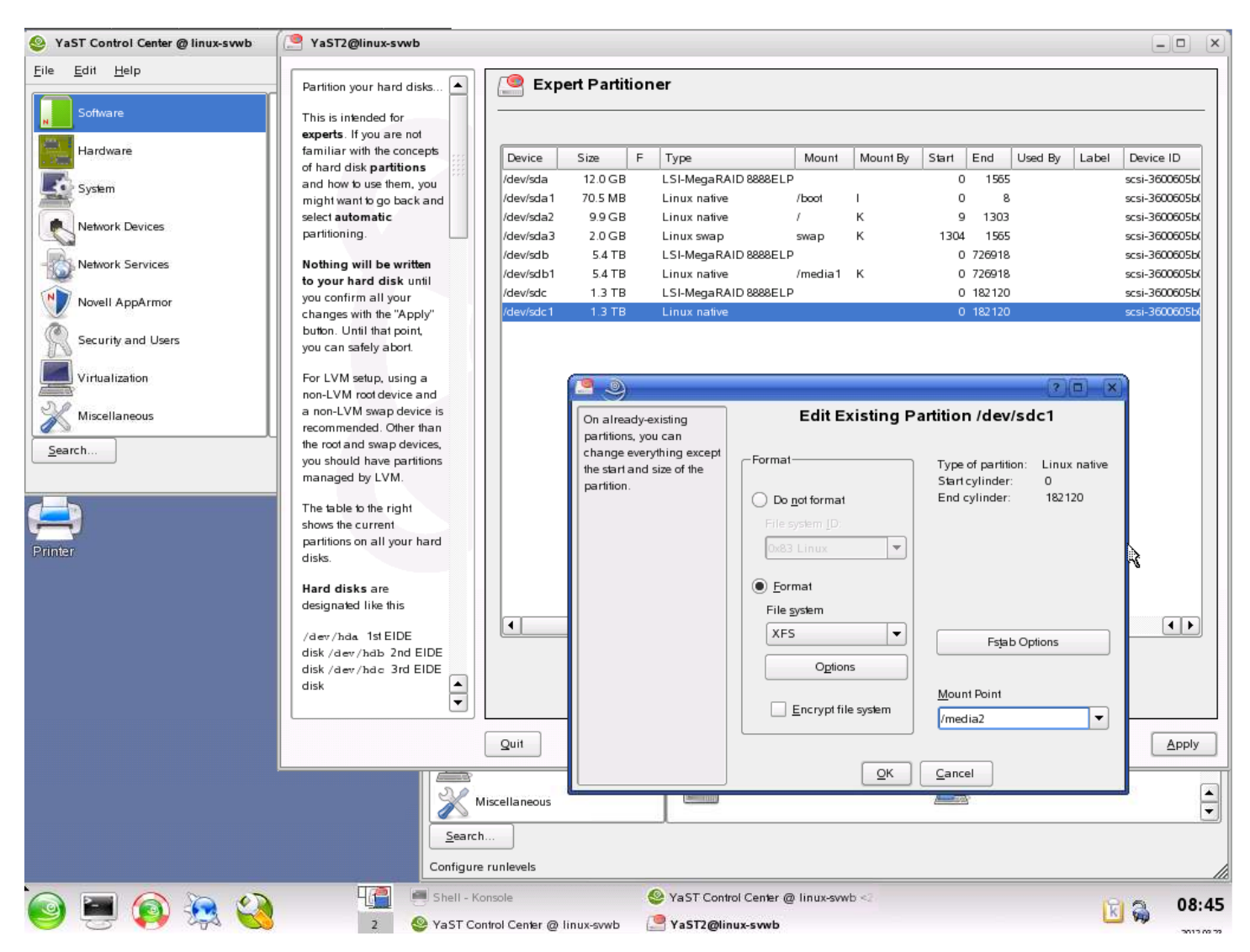

## Below shows the newly added 1.3TB mounted at /media2.

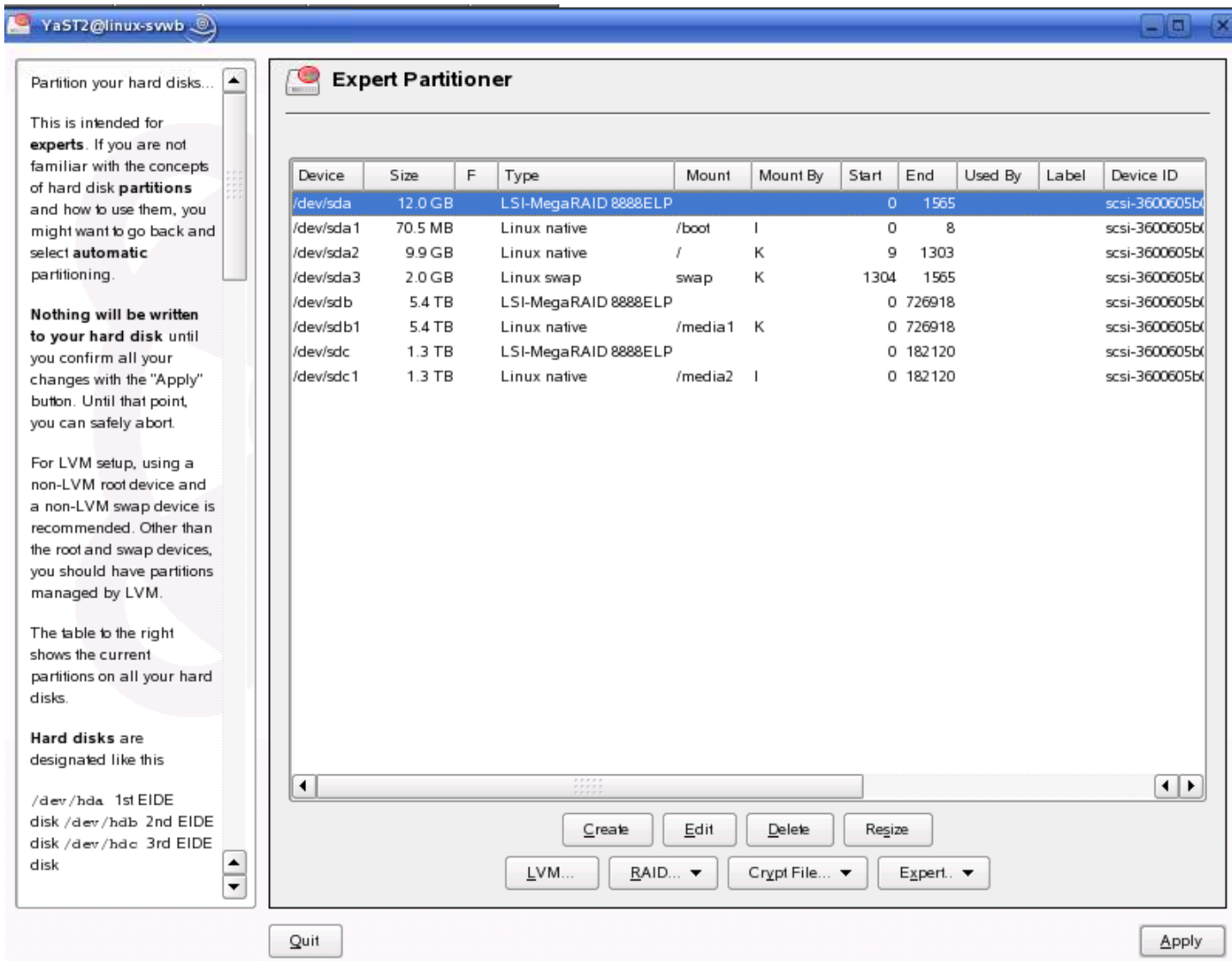

The final step to make the newly added drives available as a storage repository in VSM.

Check the newly added media repository under local repositories on the vsmc pages of the server.

In our example our new mount point was /media2.

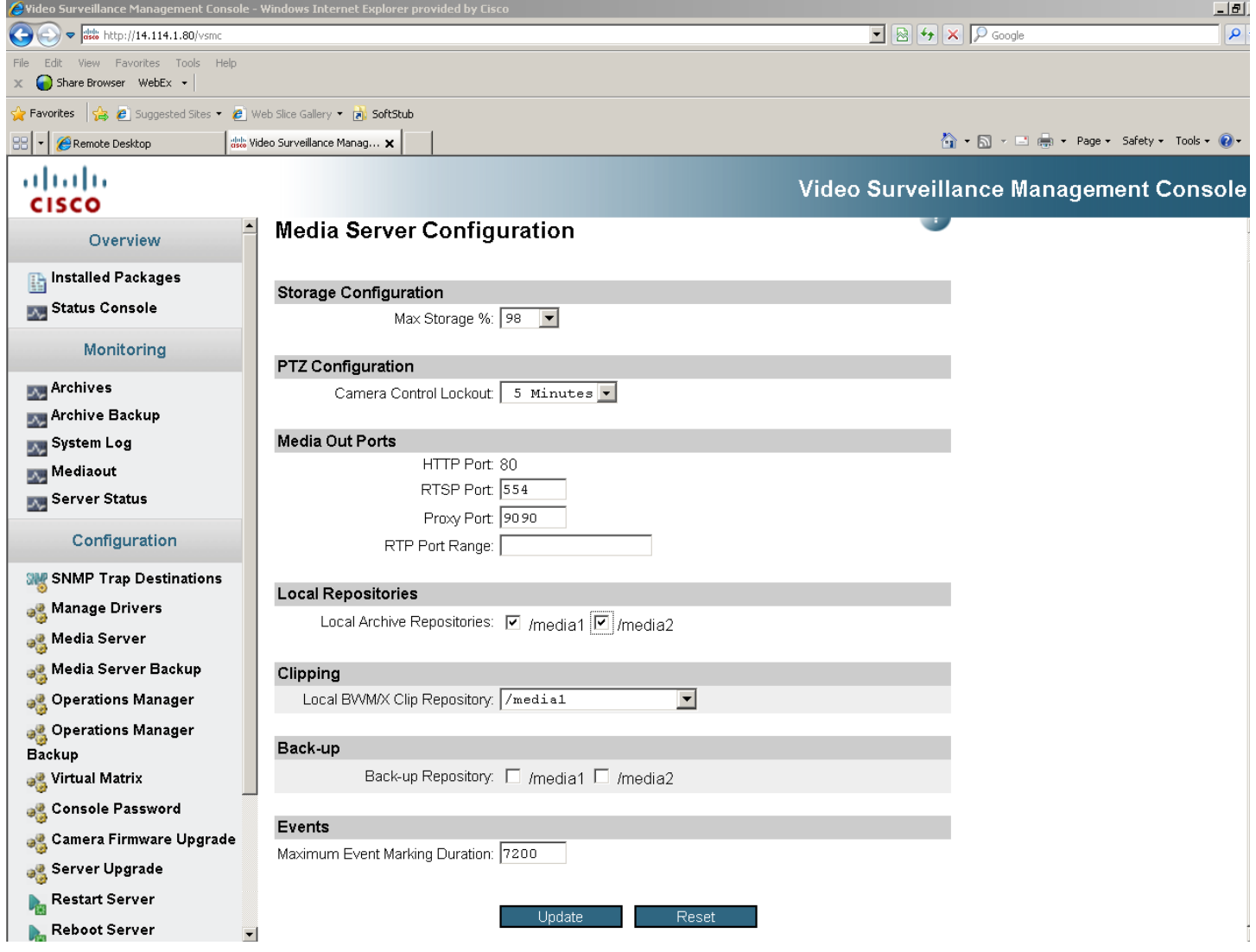